拡張子説明・画像確認実習(圧縮) 1 年 組 番 氏名

拡張子:ファイル名のドット以下の数文字。Windows は,拡張子でどんなファイルか(ファイル形式)を区別する。 例えばエクセルは xlsx, ワードは docx, パワポは pptx, ペイントは bmp。

#### 音声のファイル形式(例)

WAVE:拡張子は wav。Windows 標準のファイル形式で基本は無圧縮(PCM)だが,様々な圧縮方式が利用できる。 MP3:拡張子は mp3。非可逆圧縮で,WAVE に対して 10 分の 1 くらいまで圧縮される。

MIDI:録音された音ではなく,ディジタル化された演奏データであり,再生に音源が必要(まるで楽譜)。データ量は 極小であり,圧縮せず時には MP3 の 100 分の 1 程度。拡張子mid。

#### 画像のファイル形式(例)

BMP:拡張子は bmp。Windows 標準の画像ファイル形式。無圧縮。フルカラー。

JPEG: 拡張子は jpg か jpeg。写真に適する。非可逆圧縮。フルカラー。

GIF:拡張子は gif。色数は最大256 色に制限。イラストに適する。可逆圧縮(指定の 256 色以上使われた画像を GIF 形式で保存した場合は,当然,元には戻らない)。

PNG:拡張子は png。GIF に著作権上の問題が生じたとき規格された。可逆圧縮。フルカラー。

## 動画のファイル形式(例)

AVI:拡張子は avi。Windows 標準のやや古いファイル形式で無圧縮(可逆・非可逆圧縮あり)。

MPEG:拡張子は mpg, mpeg 等。MPEG-1, MPEG-2 等の規格がある(非可逆)。

MP4:拡張子は mp4 等。圧縮率も品質も高めであり,インターネット(ストリーミング)でよく使用される(非可逆)。

WMV:拡張子は wmv(avi も有)。Windows 標準であるうえネット配信にも適する。非可逆圧縮。

## データの圧縮が目的であるファイル形式(例)

プログラムのダウンロード等でよく使われる形式として, ZIP や LZH, RAR 等がある(すべて可逆)。

# BMP ファイル(写真とイラスト)を様々な形式で保存して,結果を考察する。

① BMP ファイルに対して「名前を付けて保存」を6回(JPEG, GIF, PNG)。

② 全8 ファイルのファイルサイズを記録 ③ 画像を拡大して特徴を観察。

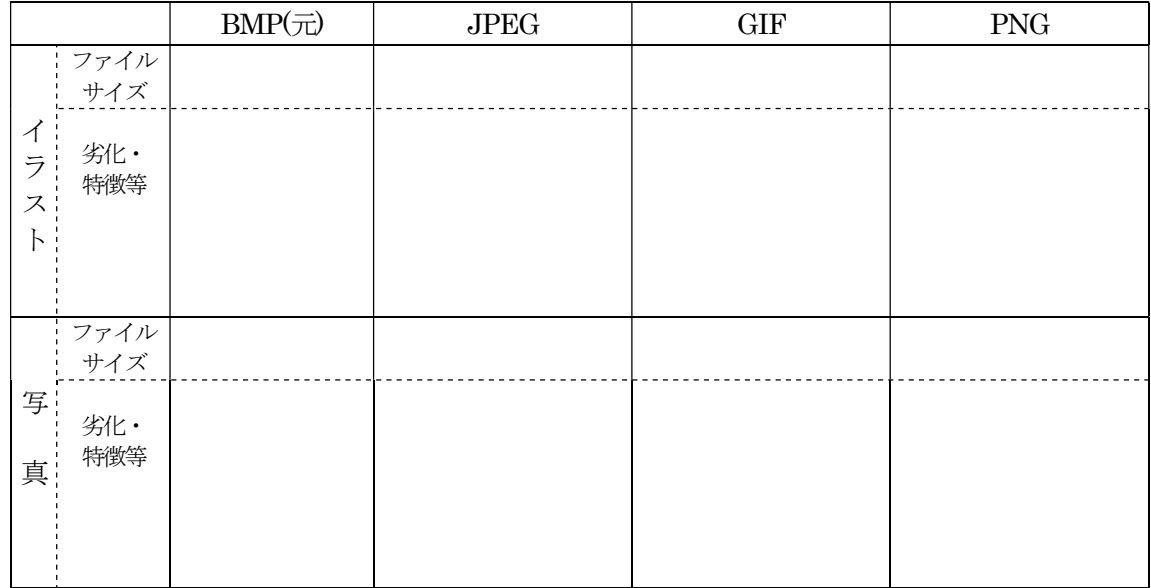

考察・メモ

※ 2022 年度は時間数の関係で生徒の作業(ペイントでの保存)を減らす。

- 1. 「拡張子説明・画像確認実習(圧縮)」を配布して、拡張子を軽く説明。 bmp, jpeg, gif, png については、可逆かどうかや表現可能な色数等も説明しておく。
- 2. 教師機で無圧縮の bmp(イラストと写真)を見せ, さらにファイルサイズもプロパティで見せる。 1.14 MB (1,200,054 バイト)。
- 3. 教師側でファイルサイズを計算してみる。共に800×500×3バイト=1200000 バイト。
- 4. プロパティではサイズが 54 バイト多い理由を,バイナリエディタで見せて納得させる。すなわち, ヘッダ部分でコンピュータが「BMP であることや横幅等を認識する」という説明をする。 (イラストよりも写真の方がヘッダ54 バイトと画像データの区切りがわかりやすいだろう)。 ※ 両方の画像を見せると,イラストは同じ色が並び,写真は画素ごとに色が異なる場合が多い,と いうことを,生徒が認識しやすいかも。
- 5. 「ペイント」を使い,bmp を他の形式に保存するという作業を(今回は)教師が行う。6 回すべてだと 時間がかかるので,時間に応じて適当に。生徒には元のデータサイズと拡張子を変えた後のデータサ イズを記録させる。

「教材提示¥202211-1 画像確認実習¥教師操作用」

- 6. 生徒に PC を使用する準備をさせ,「教材提示¥202211-1\_画像確認実習」の中の「202211-1\_画像拡 張子(自分の出席番号)」フォルダを開くように指示する。この教材提示フォルダには、圧縮後の全デ ータがあり、生徒が勝手に再編集できない設定となっている。
- 7. 生徒機デスクトップ上の「フォトビューワー」にファイルをドラッグすると,ファイルが開く。マウ スのホイールで拡大・縮小ができる。 ※ アプリ「フォト」は不可。拡大したときに勝手に画像の見栄えを変えてしまうので,画像の特徴確 認に適さない。
- 8. 生徒に、次の作業をさせる。

① イラスト4 種類を開いて,デスクトップ上にできるだけいっぱいに並べ(2 行2 列が比べ安いだろ う),画像の同じ場所を拡大してファイル形式の特徴を確認し,ファイルサイズや特徴を記入するよう に指示する。イラストで最も良いと思えるファイル形式に丸も付けるように。その後,すべて閉じる。 ② 写真4種類を開いて、デスクトップ上に並べ(縦長なので横方向4つが比べ安いだろう),同じ場所 を拡大して画像の特徴を確認し,ファイルサイズや特徴を記入するように指示する。イラストで最も 良いものに丸も付けるように。最後はすべて閉じる。 ※ 例えば gif で色が模様のようになってしまう場所等も見えるように,イラストの鼻の穴あたりと か。jpg のにじみを写真で確認するには,木のてっぺんあたりはわかりやすいかも。ともに,ほかの 場所でも OK。素早く操作できる生徒は複数の部分をチェックする方がよいだろう。

9. まとめ:イラスト・写真のそれぞれに適するファイル形式や特徴・問題点等を説明する。また,イラ ストに,「ペイント」で色の塗りつぶし(バケツアイコン)を教師機でやってみると,bmp と png 以外は うまくいかないことを示せる。生徒が実感しやすいだろう。今後編集する必要があるなら,gif や jpeg に変更するには注意が必要である等と告げる。また、gif や png は透明色の表現もできる等と説明し てもよいが,そこまではテストには出さない予定。